**Perspective Rectifier Codice Attivazione.51**

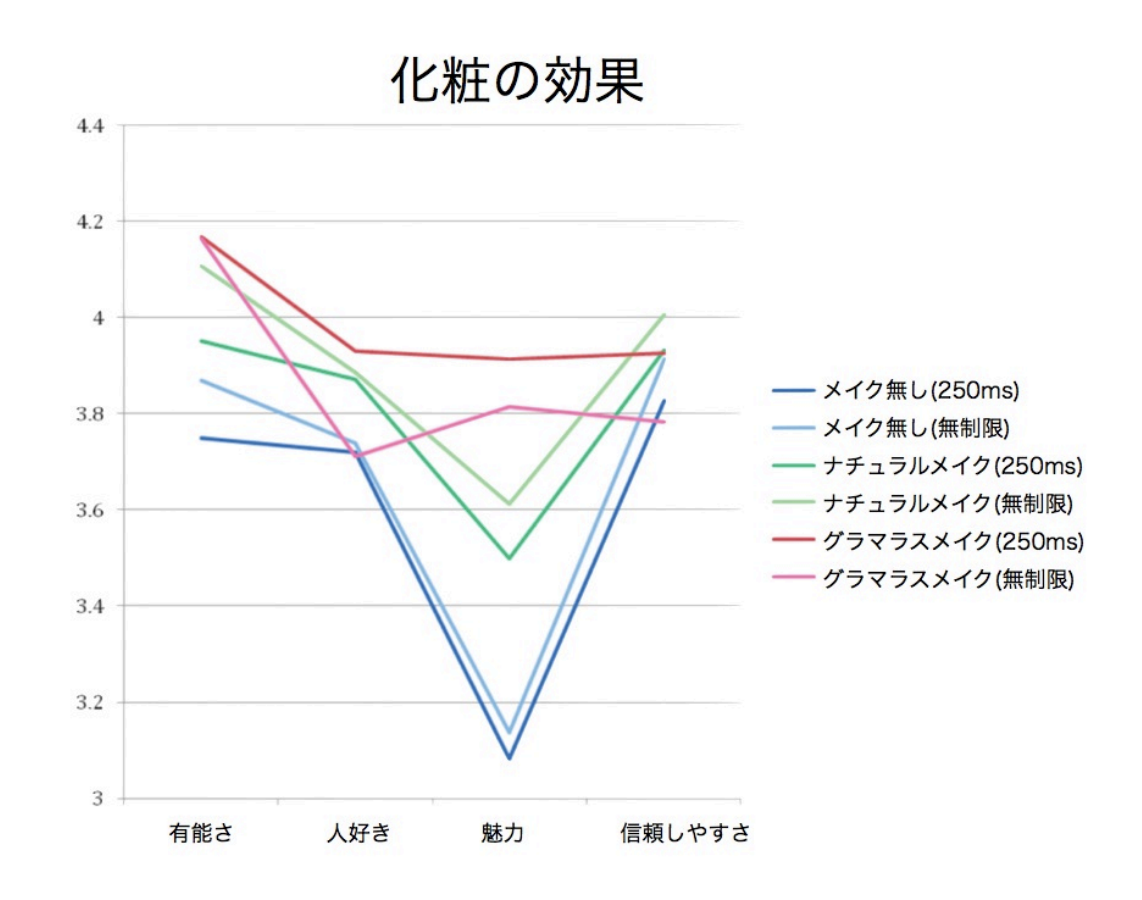

**DOWNLOAD:** <https://byltly.com/2iqp5n>

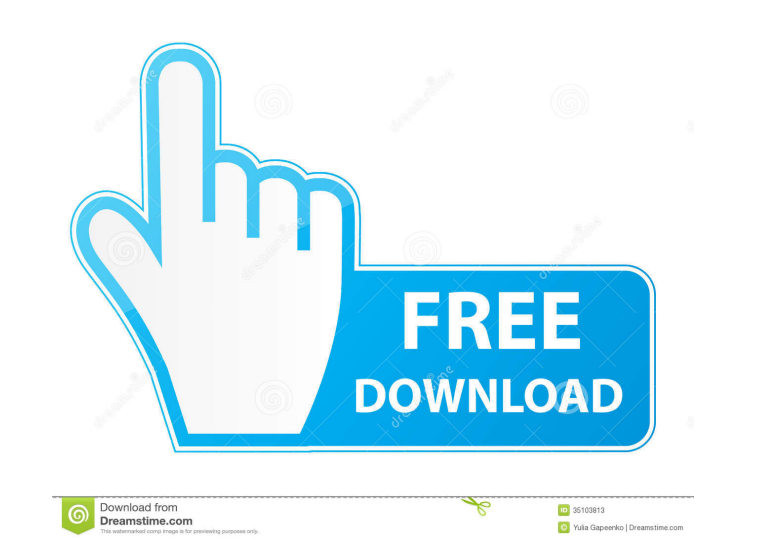

Click on the "More" button or the "GO" button at the bottom right side of the status bar. This will open a new window called Hot Code Editor. 52 ((HOT)) Click on the "Hot Code Editor" button at the top of the status bar. 5 then click on the "Updates" button at the top of the status bar. 55 Click on the "Settings" button at the top of the status bar. 56 If you have a software update, you can click on the "Settings" button at the top of the st Settings". 60 Now click on the "Turn off autofill" button. 61 Now the autofill stops if you want to disable it. You can do this if you don't want to receive any advertisements. You can also turn on autofill by ticking the size, then you can click on the "Font Size" button. 64 If you wish to change the font color, then you can click on the "Font Color" button. 65 If you wish to change the notification badge, then you can click on the "Notifi Now click on the "My Profile" button. 69 A new window will open, call it "My Profile". 70 Now scroll down to the "Network Speed" section. 71 Now click on the "Network Speed" button. 72 The network speed percentage will sho section. 76 Click on the "Removable Memory" button. 77 If you wish to turn off 82157476af

> [compaq visual fortran windows 7 64 bit free download](http://ruckheaddduc.yolasite.com/resources/compaq-visual-fortran-windows-7-64-bit-free-download.pdf) [fpsVR Activation Code \[PC\]](http://tuotesoc.yolasite.com/resources/fpsVR-Activation-Code-PC.pdf) [Factorytalk View Studio Machine Edition Torrent](http://lairamil.yolasite.com/resources/Factorytalk-View-Studio-Machine-Edition-Torrent.pdf)